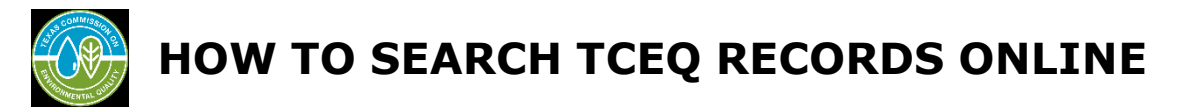

TCEQ [Central File Room Records Online](https://records.tceq.texas.gov/cs/idcplg?IdcService=TCEQ_SEARCH) provides the public access to available electronic records and reflects records managed by the TCEQ's Central File Room (CFR.) Records not managed by the CFR are managed directly by the TCEQ program area and not available through TCEQ Records Online. If you are unable to locate records through TCEQ Records Online, please submit a Public Information Request (PIR.)

Quick Guide:

- **Step 1: [Access](#page-1-0)**
- Step 2: [Searching](#page-1-1)
	- o Record Series [Search](#page-1-2)
	- o Full Text [Search](#page-3-0)
		- **[Address](#page-3-1) Search**
		- **Central [Registry](#page-3-2) RN Search**
		- **[Primary](#page-4-0) ID Search**
		- Requlated Entity Name Search
		- **[Secondary](#page-4-2) ID Search**
	- o Quick [Search](#page-4-3)
	- o [Reviewing](#page-4-4) Search Results
	- o [Search](#page-7-0) Within

# <span id="page-1-0"></span>**Step 1: Access**

To access the TCEQ Records Online Central File Room (CFR) inventory, please visit [https://records.tceq.texas.gov.](https://records.tceq.texas.gov/)

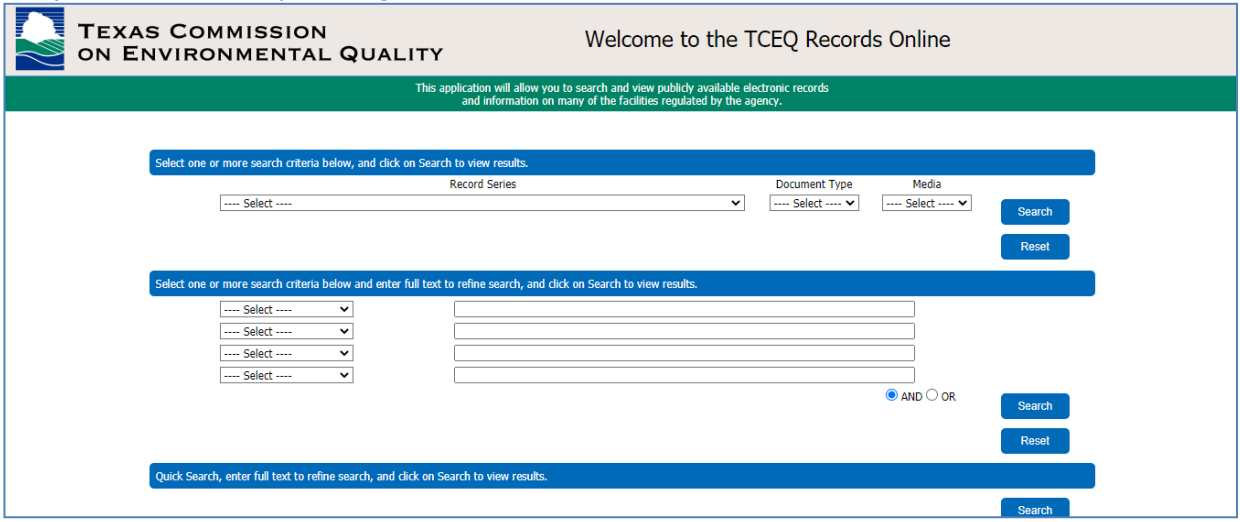

### <span id="page-1-1"></span>**Step 2: Searching**

Prior to conducting a search, the CFR recommends obtaining as much metadata on the records being sought by first accessing the [TCEQ's Central Registry \(CR\).](https://www.tceq.texas.gov/permitting/central_registry) Doing so will provide metadata, such as Regulated Entity numbers, and other specific ID numbers that can then be searched for within TCEQ Records Online.

Initiating a Search:

The Basic Search screen will allow a user to search by the core metadata of a record. You may choose to search by Record Series, Address, Central Registry RN, Primary ID, Regulated Entity Name, Secondary ID, or Quick Search. You may also search by using any combination of these search options.

<span id="page-1-2"></span>Tip: A search can be narrowed considerably by identifying a Record Series while also searching by Regulated Entity Name, Regulated Entity Number, or Primary ID.

#### *Record Series Search*

A record series is a group of logically related records that are used and filed as a unit by a program area.

*Please note the Document Type search option is not recommended. Not all relative records will populate within this option.*

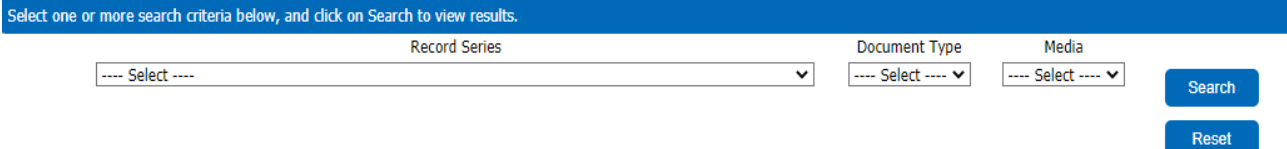

1. Click on the drop-down arrow to open the listing of **Record Series** managed by the CFR.

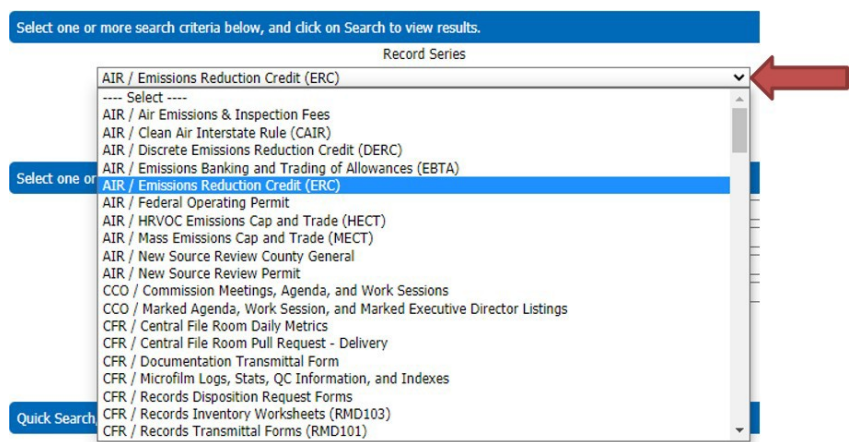

Select the Record Series you are interested in researching. In the example below AIR/HRVOC Emissions Cap and Trade (HECT) record series was selected.

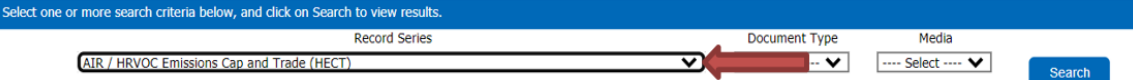

- You may search only using a Record Series selected, skip to number 5, but the results may be too vast. **or**
- You may continue and narrow your search by including the Document Type.
- 2. OPTIONAL: Click on the **Media** drop-down arrow to open the listing of all media types of TCEQ records. Media is the medium that the record may available i.e., Paper, Microfilm, Microfiche, Electronic. The types of media are not specific to the Record Series or Document Type.

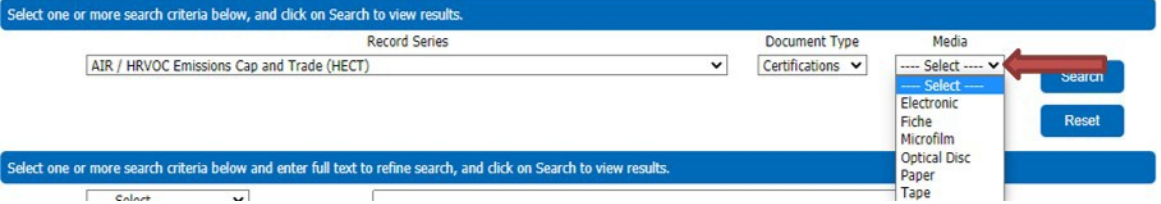

- **Electronic:** Many records in an electronic format are available for public view. Some electronic records, which may contain confidential information, will not populate, and will require you to submit a Public Information Request (PIR.)
- **Fiche (microfiche), Microfilm, Optical Disc (CD), Paper, Tape (VHS):**These records require a PIR. Some Air Permitting records may be availablewithout a PIR. If you are unsure, email [cfrreq@tceq.texas.gov.](mailto:cfrreq@tceq.texas.gov)
- 3. When you have made your selection(s), click the **Search** button.

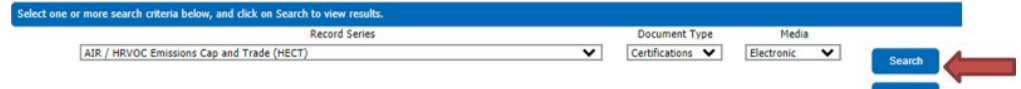

4. Go to [Reviewing](#page-4-4) Search Results for guidance on evaluating/narrowing results.

# <span id="page-3-0"></span>*Full Text Search*

Under the Full text search option, you can search using up to four criteria, in any combination which include: Address, Central Registry RN, Primary ID, Regulated Entity Name, and/or Secondary ID.

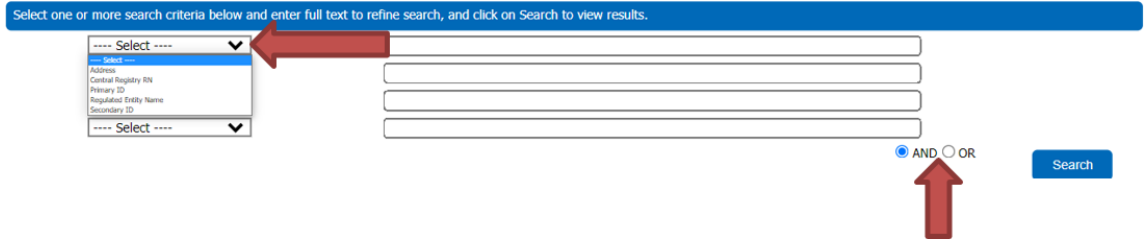

If one or more criteria are selected, the search will default as **AND**. If you would like to increase the number of results for more than one criterion, select **OR**.

- **AND** searches find all the search terms: Lamar AND Brodie AND Guadalupe return only results that contain all three search terms. Very limited results.
- **OR** searches find one term or the other: Lamar OR Brodie OR Guadalupe returns all items that contain any of the three search terms. Returns many results.

### <span id="page-3-1"></span>**I. Address**

You may search using the address for the entity.

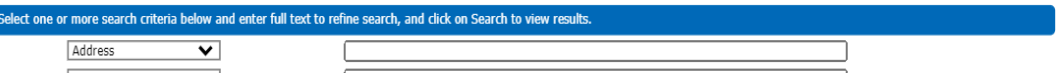

- Search is not case sensitive, i.e., street names do not have to be capitalized correctly.
- Do not use punctuation marks or special characters, even if they appear in the address.
- Try using common abbreviations, i.e., HWY for Highway or S for South.
- Search results will include all physical addresses that include the information you enter.
	- For example, if "Lamar" is entered for the street address and "Austin"for the city name, the search results could include:
		- o 8130 N LAMAR BLVD
		- o 11000 N LAMAR BLVD
		- o 4708 S LAMAR BLVD
		- o 400 S LAMAR BLVD

#### <span id="page-3-2"></span>**II. Central Registry RN**

The Regulated Entity Number may be least effective in a search since site names may change over time.

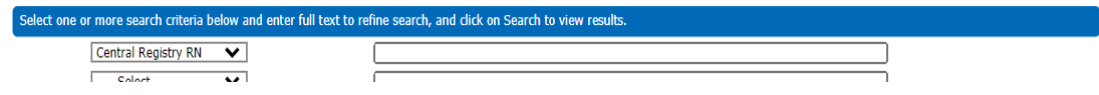

• How to search for an RN, [https://www.tceq.texas.gov/downloads/agency/data/lookup-data/how-to](https://www.tceq.texas.gov/downloads/agency/data/lookup-data/how-to-search-for-an-rn.pdf)[search-for-an-rn.pdf.](https://www.tceq.texas.gov/downloads/agency/data/lookup-data/how-to-search-for-an-rn.pdf)

### <span id="page-4-0"></span>**III. Primary ID**

A unique program identifier specific to the record series.

Example: Primary ID number 10205 is for the WST/Petroleum Storage Tank Registrations Record Series.<br>Select one or more search criteria below and enter full text to refine search, and click on Search to view results.

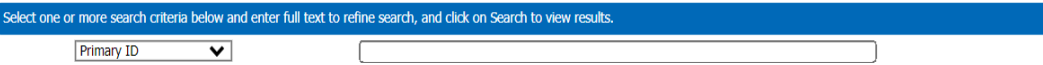

#### <span id="page-4-1"></span>**IV. Regulated Entity Name**

The site name where the regulated business activity for the entity occurs.

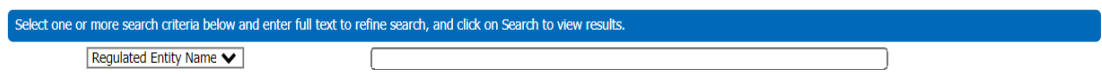

- Search is not case sensitive i.e., street names do not have to be capitalized correctly.
- If decimal points, ampersands, or hyphens appear in the name, try searching with and without them.
- When information cannot be found, try using common abbreviations i.e., CO for "Company" or LTD for "Limited."
- Your search results will include all names that include the text you entered. For example, if you enter "XYZ" then your search results could include:
	- XYZ CO
	- XYZ DRY CLEANING
	- ZIGGYS XYZ MART

### <span id="page-4-2"></span>**V. Secondary ID**

A second unique program identifier that is specific to the record series. Example: Petroleum Storage Tank (PST) Number for WST/Leaking PetroleumStorage Tank.

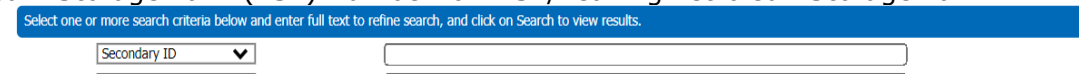

# <span id="page-4-3"></span>*Quick Search*

Users can perform Quick Searches within the database to find all information within the file room inventory that contains a key search word. This feature will search all metadata and documents for the search term.

Example: If the term "EXX" is entered a user will retrieve results for any metadata or electronic documents with "Exxon," "ExxonMobil," etc.

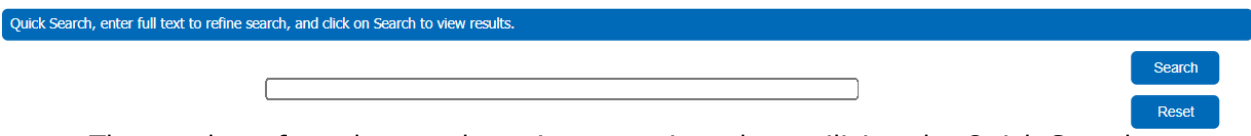

• The number of results may be quite extensive when utilizing the Quick Search feature; using additional metadata such as a Record Series, Primary ID, or Address is recommended.

# <span id="page-4-4"></span>*Reviewing Search Results*

TCEQ Records Online will allow users to navigate 2,000 records within a single search. If the search yields greater than 2,000 results, you may need to either refine the initial search or use the [Search Within](#page-7-0) function of the application.

If results to your search are available, you will see a results table like below. If there are no results, you may wish to submit a PIR. Page | V of II O

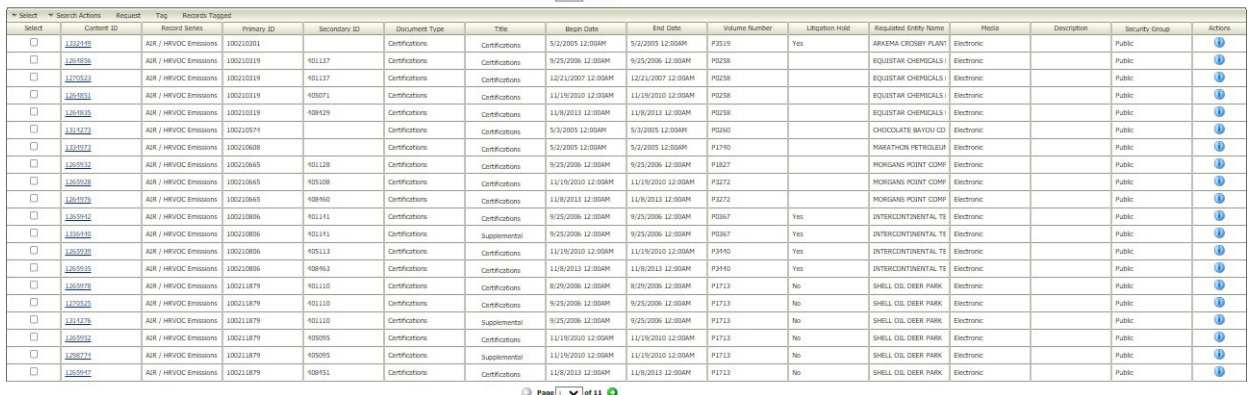

On the top left of the results table, the following options are available:

V Select V Search Actions Request Tag Records Tagged

1. **Select**: Select **All** results or unselect results checked off by choosing **None**.

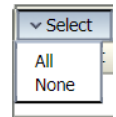

2. Search Actions:

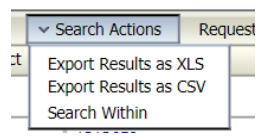

- **Export Results as XLS.**
	- o Results will be listed in an Excel spreadsheet.
- or
- **Export Results as CSV.** 
	- o Results will be listed in a text format separated by commas.

or

• **Search Within**: Choosing this option will open a new window to narrow the results of your original search. Skip to [Search Within](#page-4-4) in this guide for more information on utilizing this search.

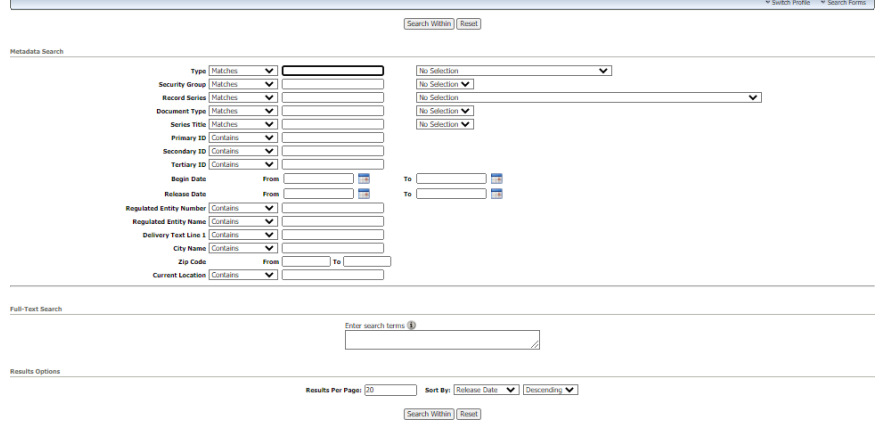

- 3. **Request**: Only Air Permitting physical records may be requested, i.e., Fiche (microfiche), Microfilm, Optical Disc (CD), Paper, or Tape (VHS). If requested records may contain confidential information, you will be directed to submit a **[Public](https://www.tceq.texas.gov/agency/data/records-services/reqinfo.html)** [Information Request.](https://www.tceq.texas.gov/agency/data/records-services/reqinfo.html)
- 4. **Tag**: Tagging Records is used when you would like to see only a selected number of results on your screen. Note: A session will terminate if the browser is closed or after one hour of inactivity; clearing all tags.
	- Select the records you would like to tag by clicking the boxes within the Select column.

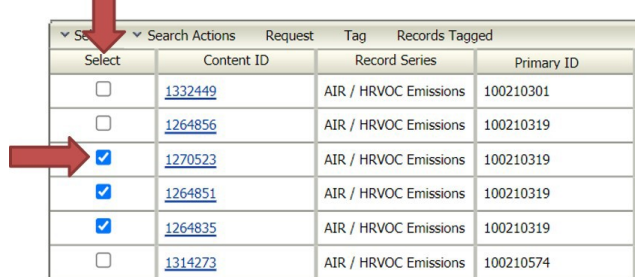

Click on **Tag**.

 $\sim$ 

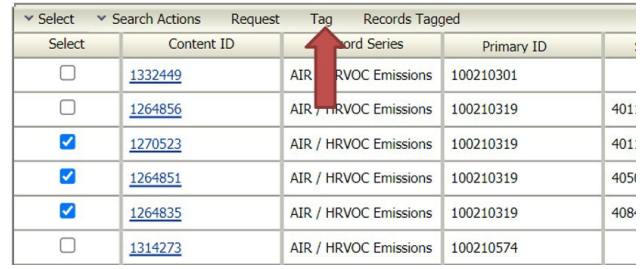

The total number of records tagged will be detailed.

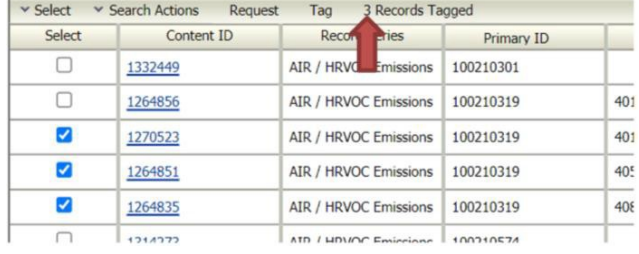

# Click on **# Records Tagged**.

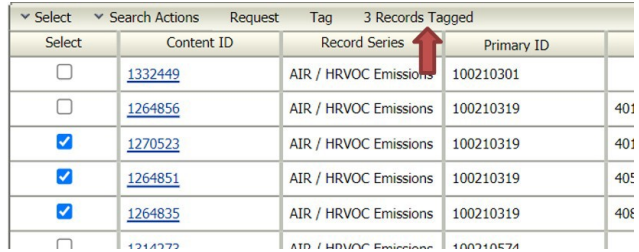

• Only those records tagged are now visible.

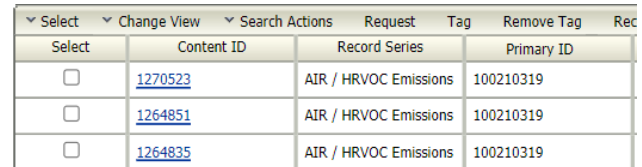

5. Click on the **Content ID** to view the selected record.

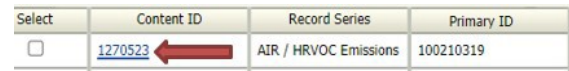

- If the record is available for public view on TCEQ Records Online, it will open.
- If the record is not available for public view on TCEQ Records Online, a second window with the record Content Information will open.

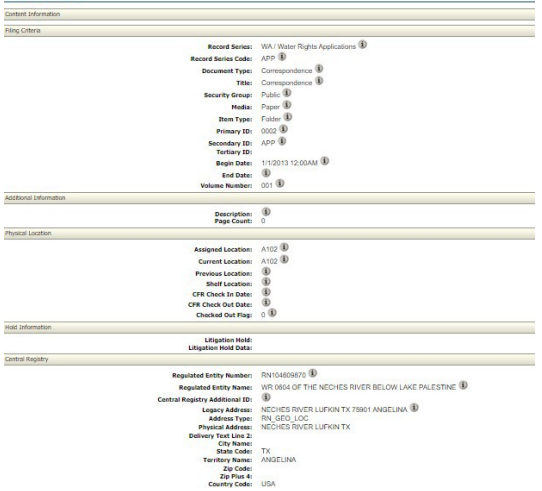

- $\circ$  A [PIR](https://www2.tceq.texas.gov/pircs/index.cfm) is required to view this record.
	- Tip: Including the **Content ID** and **Regulated Entity Number** for the record you are requesting in the PIR can speed up your request.

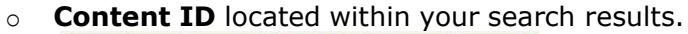

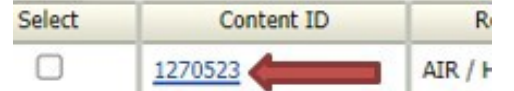

o **Regulated Entity Number** is located within the Content Information window under Central Registry:

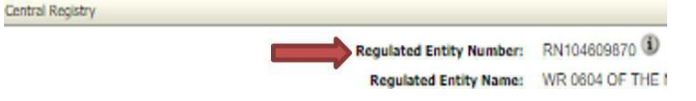

# <span id="page-7-0"></span>*Search Within*

Search Within filters results by using additional search criteria within the current search results.

1. In the search results screen, click the **Search Actions** drop-down list and choose **Search Within**.

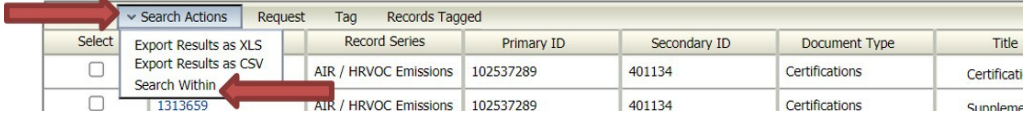

#### 2. A new window will open.

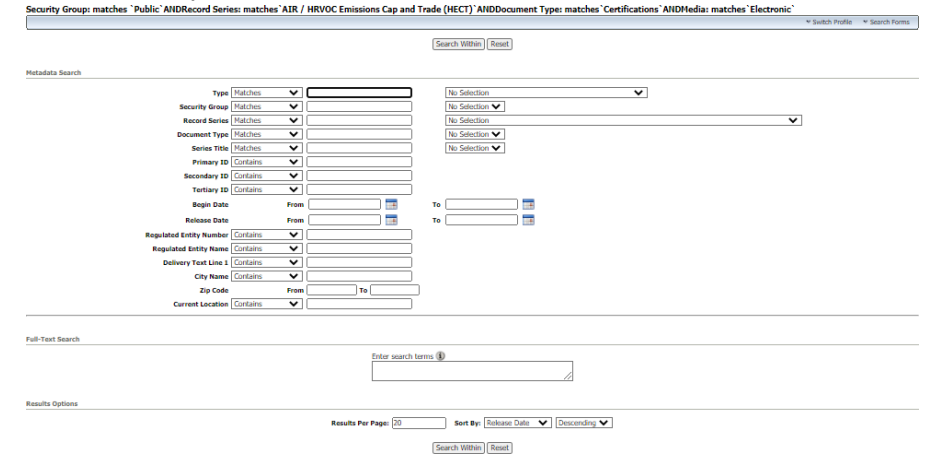

- You may:
	- o Enter metadata identified within your search results.
	- o Enter a specific **[Secondary](#page-4-2) ID** to narrow the search and exclude unnecessary records.
	- o Narrow your search based off on media type i.e., Electronic or Paper.
	- o Search within the electronic documents for keywords or dates.
- Go to [Reviewing](#page-4-4) Search Results for guidance on evaluating results.